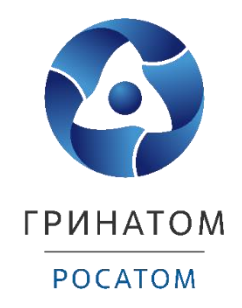

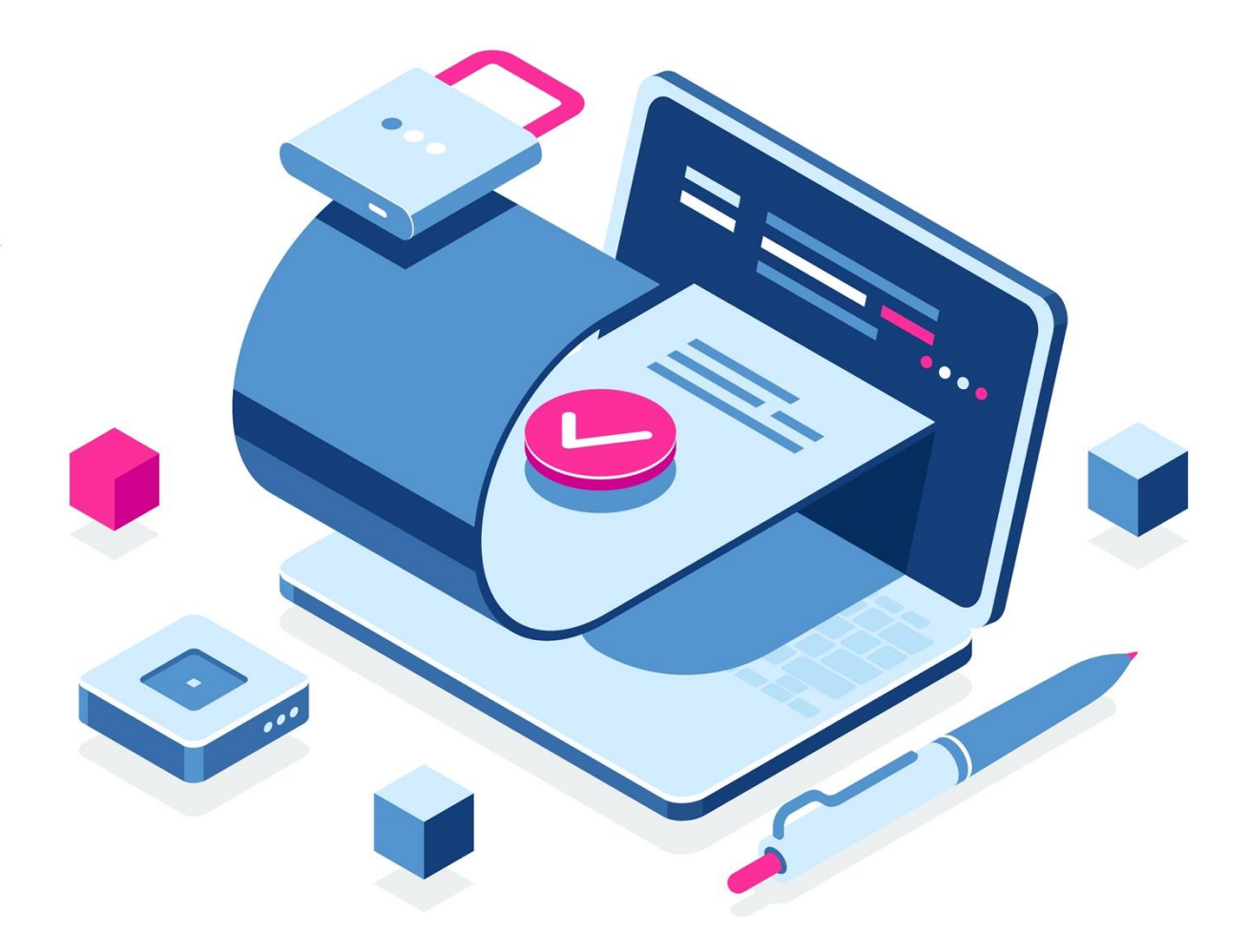

# **Руководство по смене ключа ЭП в Системе Дистанционного банковского обслуживания «Клиент-Телебанк 2.0»**

Москва, 2021

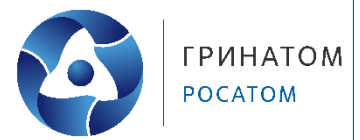

### **Содержание**

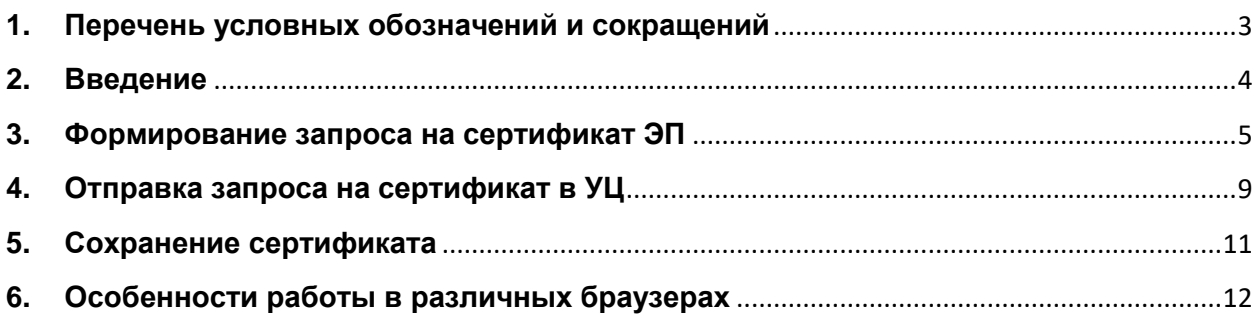

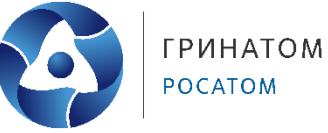

## **1. Перечень условных обозначений и сокращений**

<span id="page-2-0"></span>УЦ удостоверяющий центр ЭП электронная подпись - автоматизированное рабочее место СДБО система дистанционного банковского обслуживания

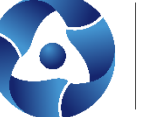

#### **2. Введение**

<span id="page-3-0"></span>Ключ электронной подписи Абонента (ключ ЭП) имеет ограниченный срок действия. Процедура получения нового ключа ЭП по причине окончания срока действия называется плановой сменой. Если до окончания срока действия ключа ЭП Абонента Системы осталось менее 30 дней, то после выполнения входа в Систему Абонент получает информацию о дате и времени окончания срока действия ключа ЭП. В этом случае данному Абоненту необходимо выполнить плановую смену ключа ЭП.

Внимание: Сервис плановой смены ключей ЭП доступен только Абонентам Системы, заключившим дополнительное соглашение с Банком.

Плановая смена ключа ЭП без визита в офис Банка для ключа ЭП у которого истёк срок действия невозможен!

Рекомендуется выполнить плановую смену ключа ЭП без визита в офис Банка не менее чем за 7 рабочих дней до окончания срока действия ключа!

Процесс выполнения плановой смены ключа ЭП Абонентом Системы выполняется в несколько этапов:

- Формирование запроса на сертификат ЭП
- Отправка запроса на сертификат в УЦ
- Сохранение сертификата

Web-приложение «Notary-PRO Web Pages» (NWP) предназначено для организации интерактивного Web-интерфейса, обеспечивающего взаимодействие браузеров удаленных пользователей с Удостоверяющим центром «Notary-PRO».

С помощью Web-интерфейса обеспечивается:

• Генерация ключа ЭП на АРМ Абонента.

 Отправка Запроса (сформированного на АРМ Абонента) в УЦ с целью выполнения плановой смены ключей ЭП Абонентов СДБО без визита в Банк.

 Передача Абоненту Сертификата после обработки Запроса в УЦ, для загрузки на ключевой носитель.

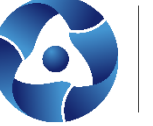

#### **3. Формирование запроса на сертификат ЭП**

<span id="page-4-0"></span>Если до окончания срока действия ключа ЭП Абонента Системы осталось менее 30 дней, то после выполнения входа в Систему Абонент получает информационное сообщение, содержащее информацию о дате и времени окончания срока действия ключа ЭП, а так же кнопку «СОЗДАТЬ/ПОЛУЧИТЬ НОВЫЙ КЛЮЧ ЭЛЕКТРОННОЙ ПОДПИСИ».

Для выполнения плановой смены ключей без визита в офис Банка необходимо нажать кнопку «СОЗДАТЬ/ПОЛУЧИТЬ НОВЫЙ КЛЮЧ ЭЛЕКТРОННОЙ ПОДПИСИ», после чего произойдёт переход на страницу с информацией о порядке выполнения плановой смены ключей ЭП (смена ключа ЭП с посещением офиса Банка).

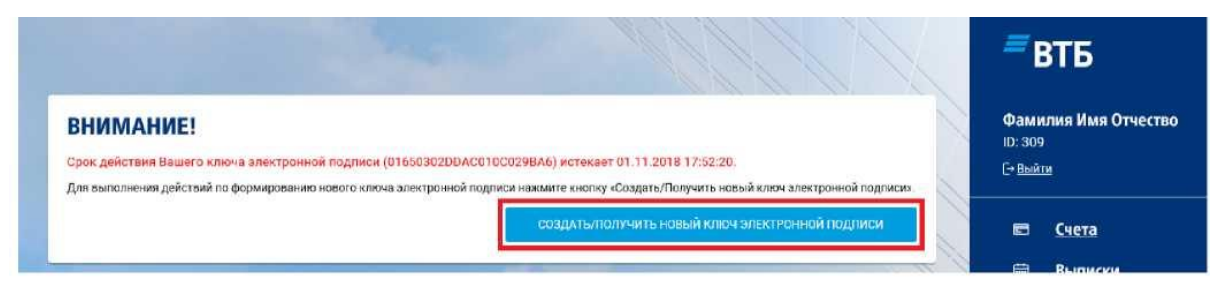

На странице плановой смены ключа ЭП выполняется ряд проверок. В том числе проверяется доступ Абонента к функции плановой смены ключа ЭП и срок действия ключа. Если какое-либо из условий не соблюдено, то будет выдана соответствующая ошибка.

Для выполнения процедуры формирования нового ключа ЭП должен быть установлен специальный криптоплагин.

Если плагин не установлен, то Абонент получит соответствующее предупреждение:

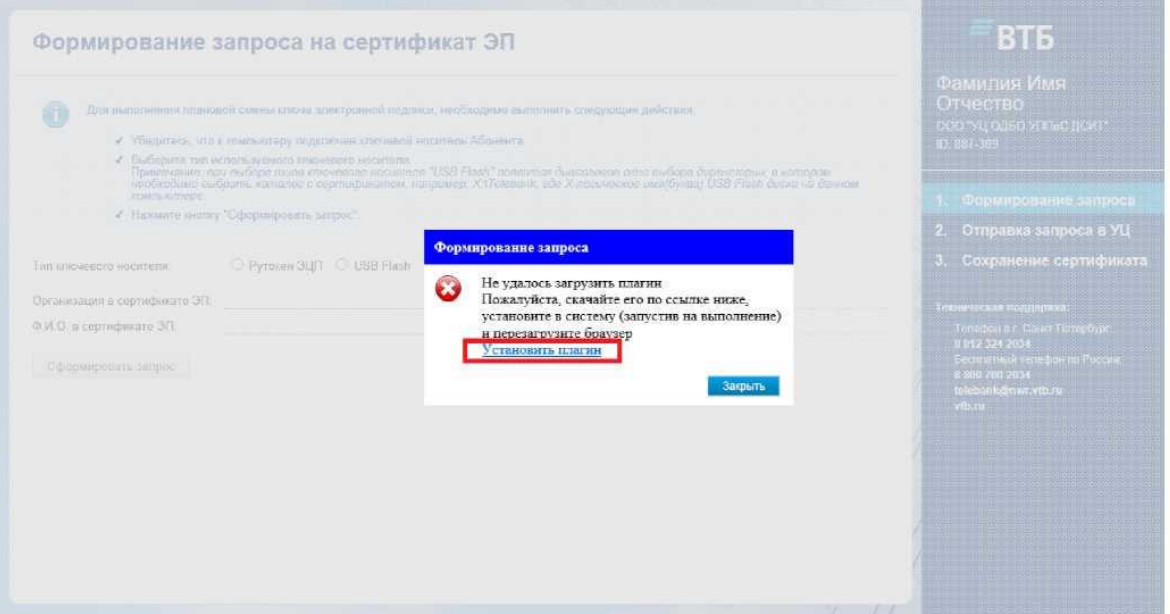

Абоненту требуется нажать "Установить плагин".

Внимание: в браузерах Google Chrome, Mozilla Firefox и Opera должно быть установлено и включено расширение для браузера (установка и подключение расширений браузера описана ниже).

После скачивания фала необходимо его запустить на выполнение

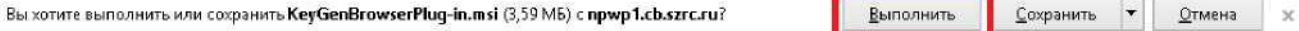

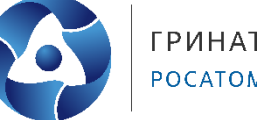

**ГРИНАТОМ** POCATOM

В окне с лицензионным соглашением необходимо отметить "Я принимаю условия данного лицензионного соглашения" и нажать кнопку "Установить".

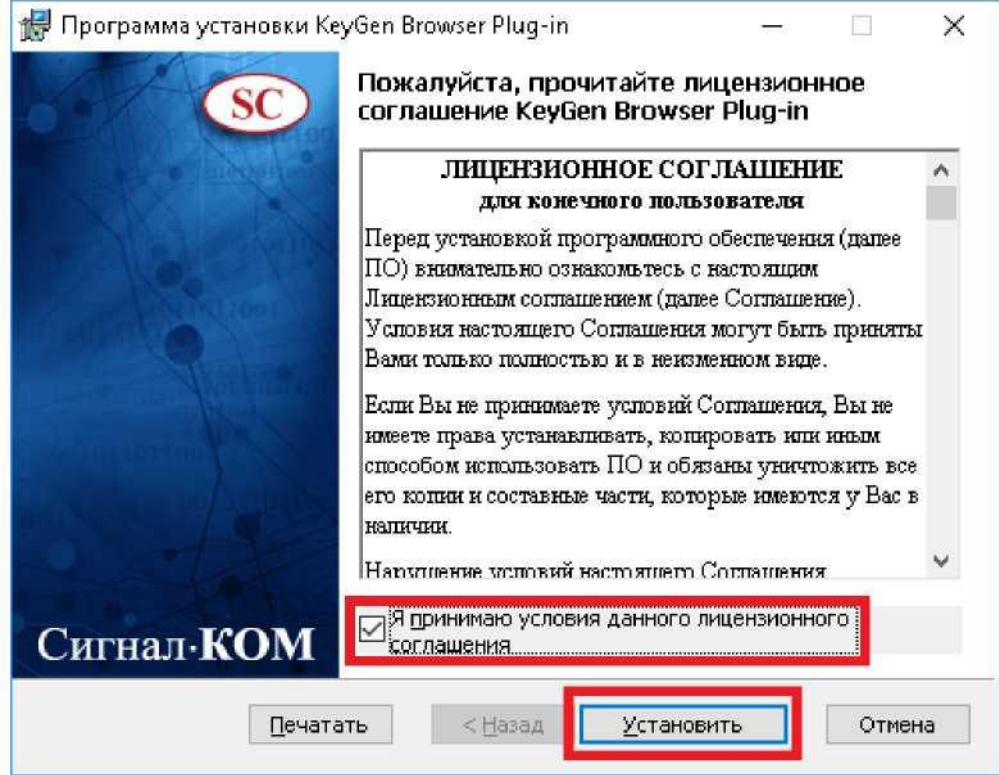

После завершения установки нажмите кнопку "Готово".

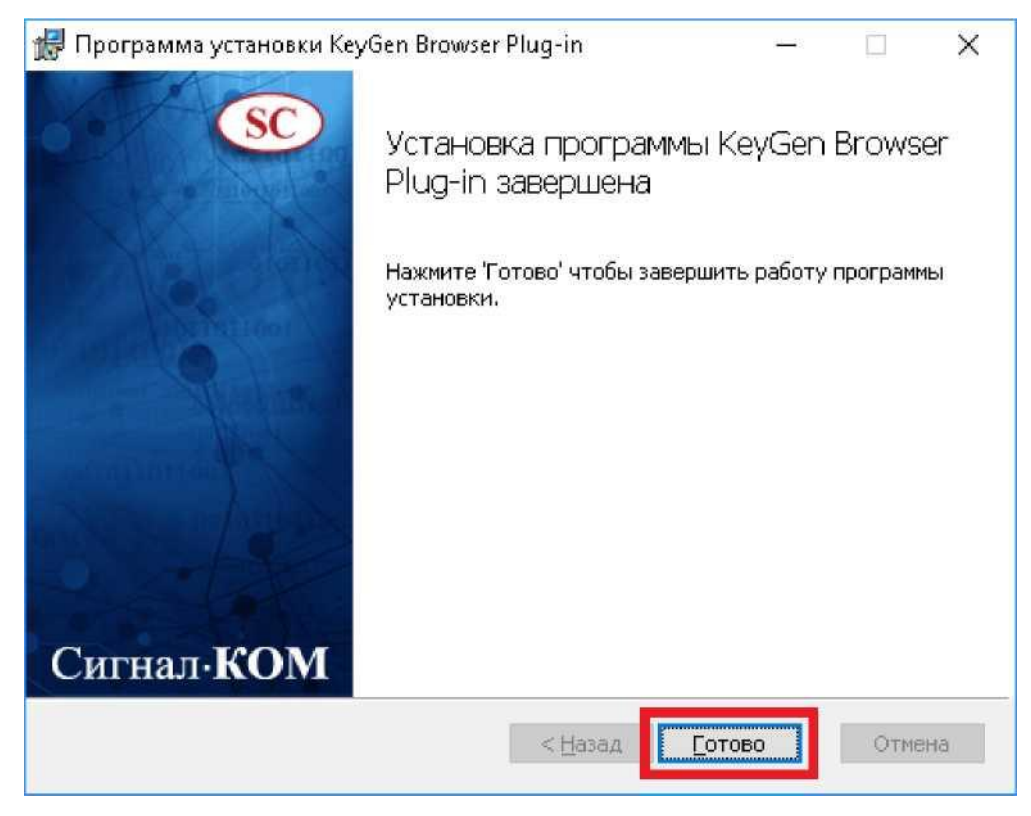

Перезапустите браузер, повторите вход в Систему и нажмите кнопку «СОЗДАТЬ/ПОЛУЧИТЬ НОВЫЙ КЛЮЧ ЭЛЕКТРОННОЙ ПОДПИСИ».

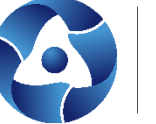

Если установка и активация криптоплагина выполнена корректно, то Вам станет доступна страница формирования запроса на сертификат ЭП.

На странице «Формирование запроса на сертификат ЭП» выберите тип используемого ключевого носителя. В случае, если Вы используете ключ ЭП на носителе USB Flash, то откроется диалоговое окно "Обзор папок" в котором необходимо выбрать папку "Telebank" на вашем ключевом носителе.

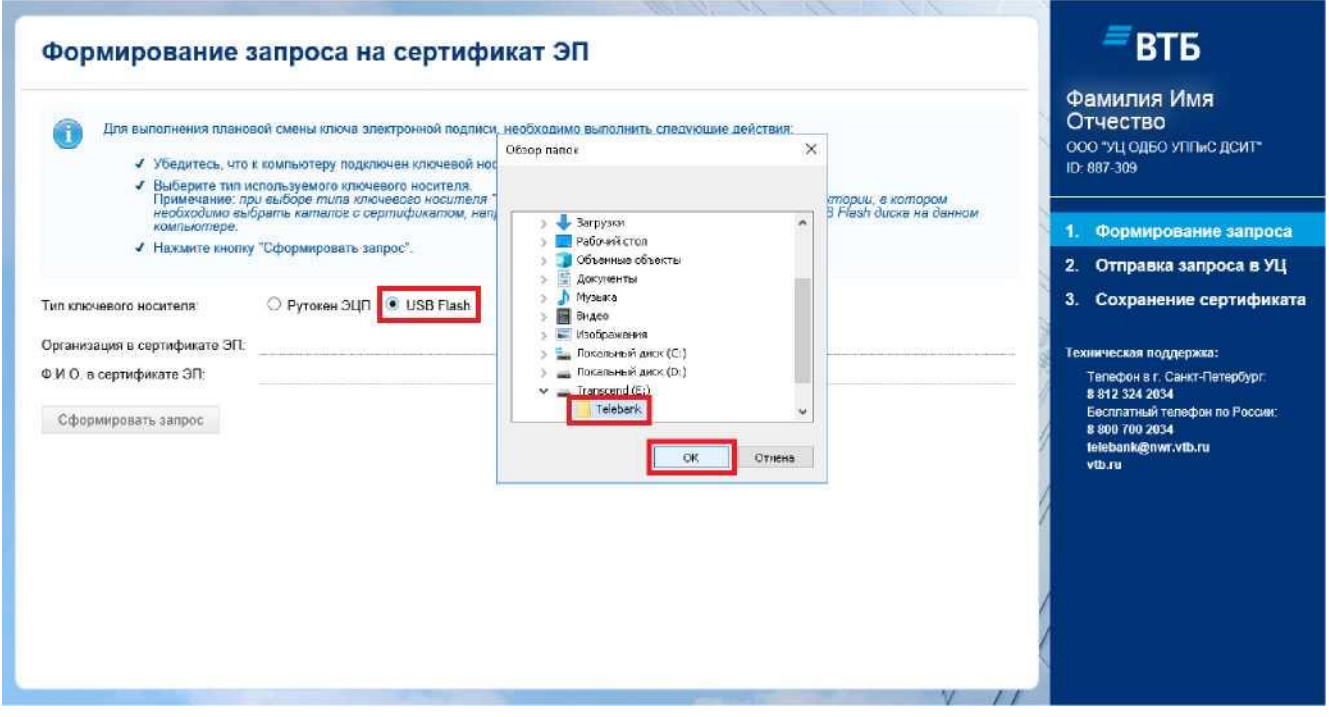

Если путь к папке "Telebank" на вашем ключевом носителе указан верно, то по данным с ключевого носителя будут заполнены поля "Организация в сертификате ЭП" и "Ф.И.О. в сертификате ЭП", а кнопка "Сформировать запрос" станет активной.

В случае, если Вы используете ключ ЭП на носителе Рутокен ЭЦП, то после выбора соответствующего типа ключевого носителя по данным с устройства Рутокен ЭЦП будут заполнены поля "Организация в сертификате ЭП" и "Ф.И.О. в сертификате ЭП", а кнопка "Сформировать запрос" станет активной.

Здесь и далее, при обращении к устройству Рутокен ЭЦП Система может потребовать ввести PIN для доступа к устройству Рутокен ЭЦП.

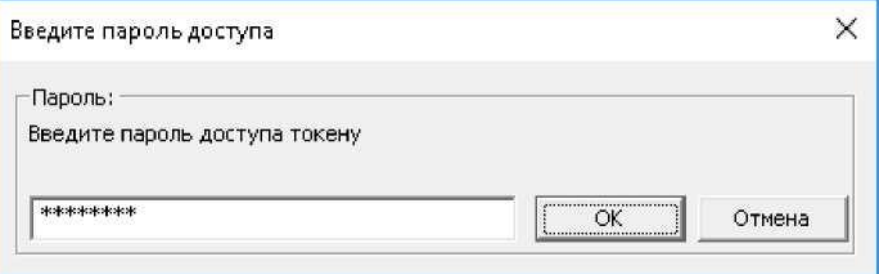

Проверьте корректность указания ФИО Абонента и названия организации, после чего нажмите кнопку "Сформировать запрос".

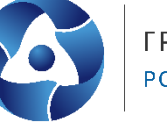

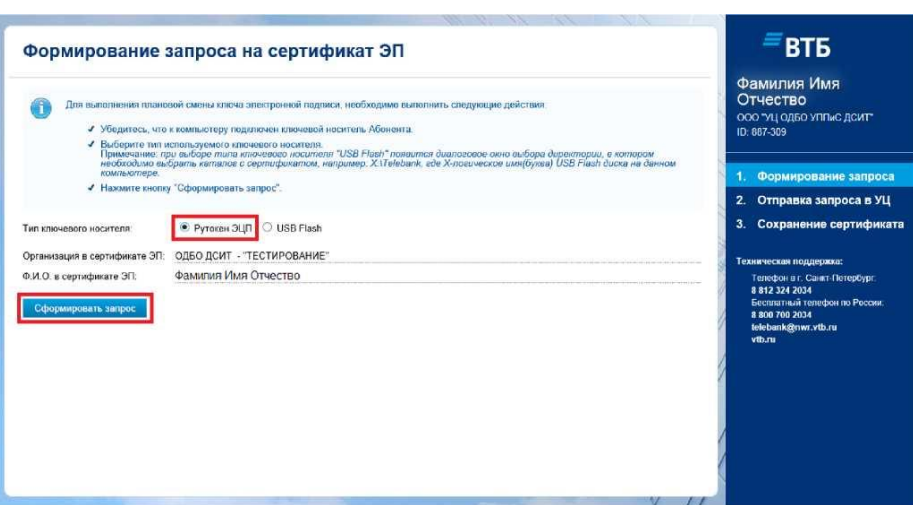

Далее будет инициирован процесс генерации нового ключа ЭП. При этом если Система выведет предупреждение, то необходимо нажать кнопку "Да".

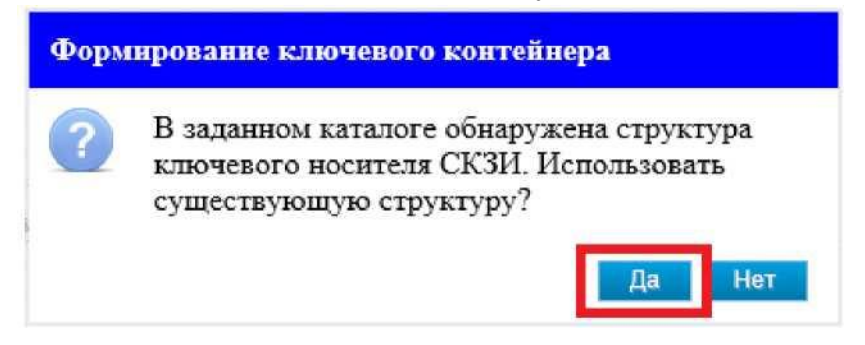

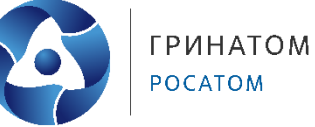

#### **4. Отправка запроса на сертификат в УЦ**

<span id="page-8-0"></span>После успешного формирования запроса на сертификат Система отобразит страницу "Отправка запроса на сертификат в УЦ".

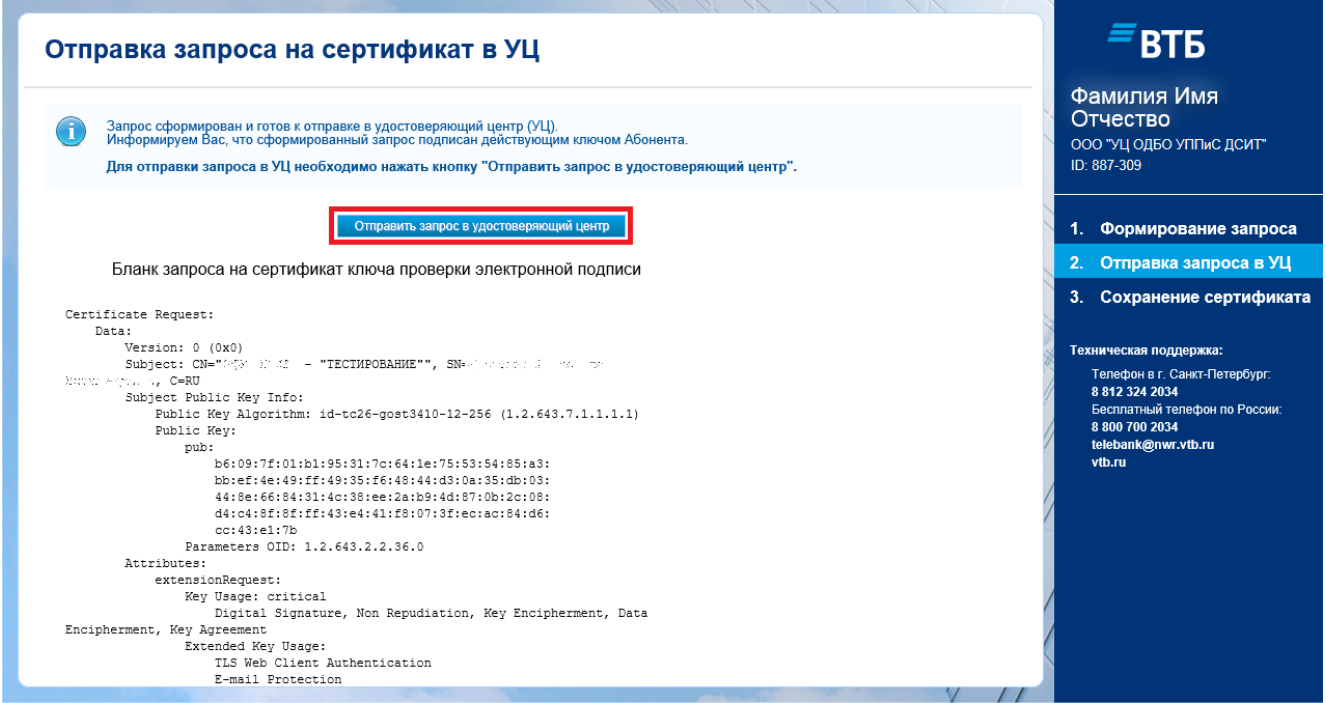

В этом окне обязательно надо нажать кнопку "Отправить запрос в удостоверяющий центр"! В результате успешной отправки запроса в УЦ на странице будет выведено соответствующее уведомление:

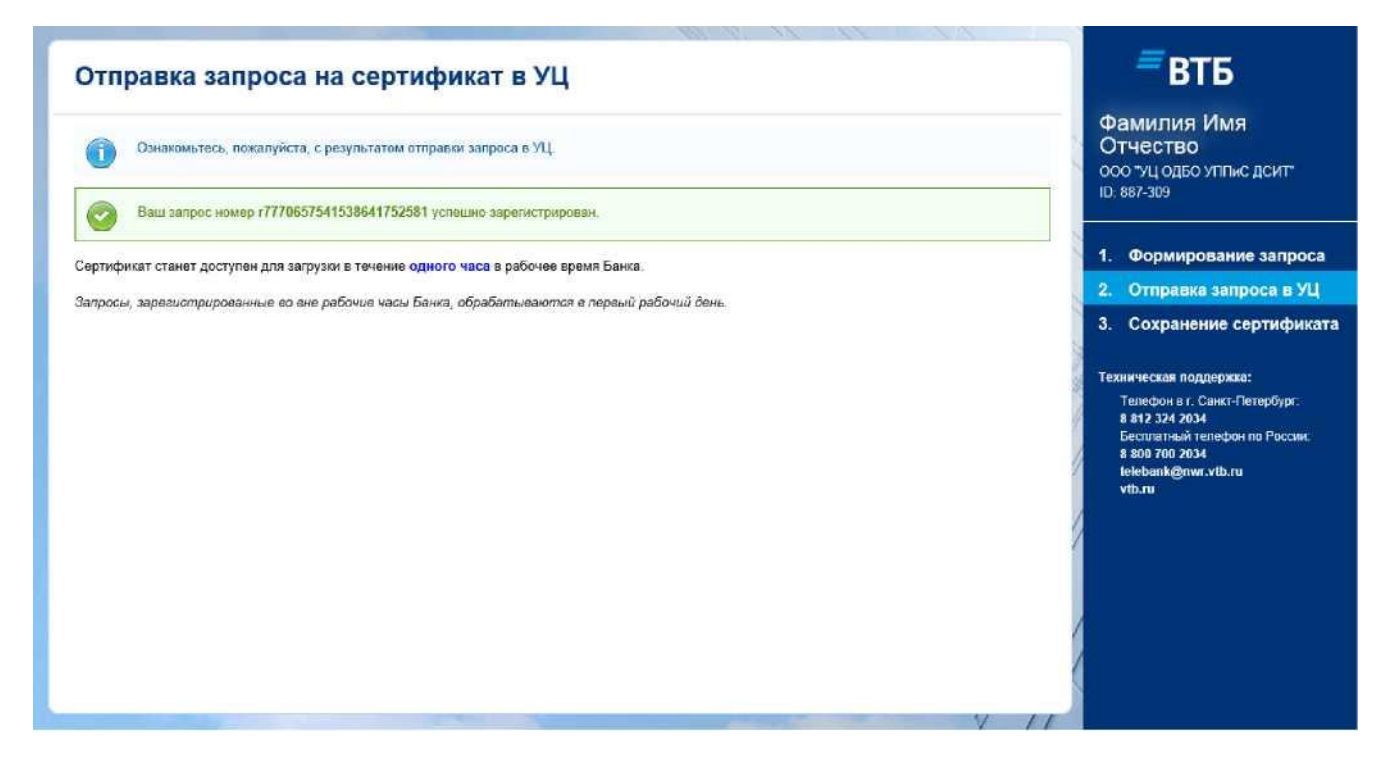

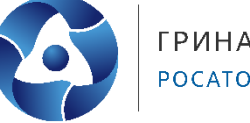

После успешной отправки запроса в УЦ закройте окно браузера.

Что бы получить информацию о статусе запроса на сертификат повторите вход в Систему ДБО "Клиент-Телебанк 2.0" и нажмите кнопку «СОЗДАТЬ/ПОЛУЧИТЬ НОВЫЙ КЛЮЧ ЭЛЕКТРОННОЙ ПОДПИСИ». Если запрос не обработан, то в результате Вам будет показано уведомление о статусе запроса.

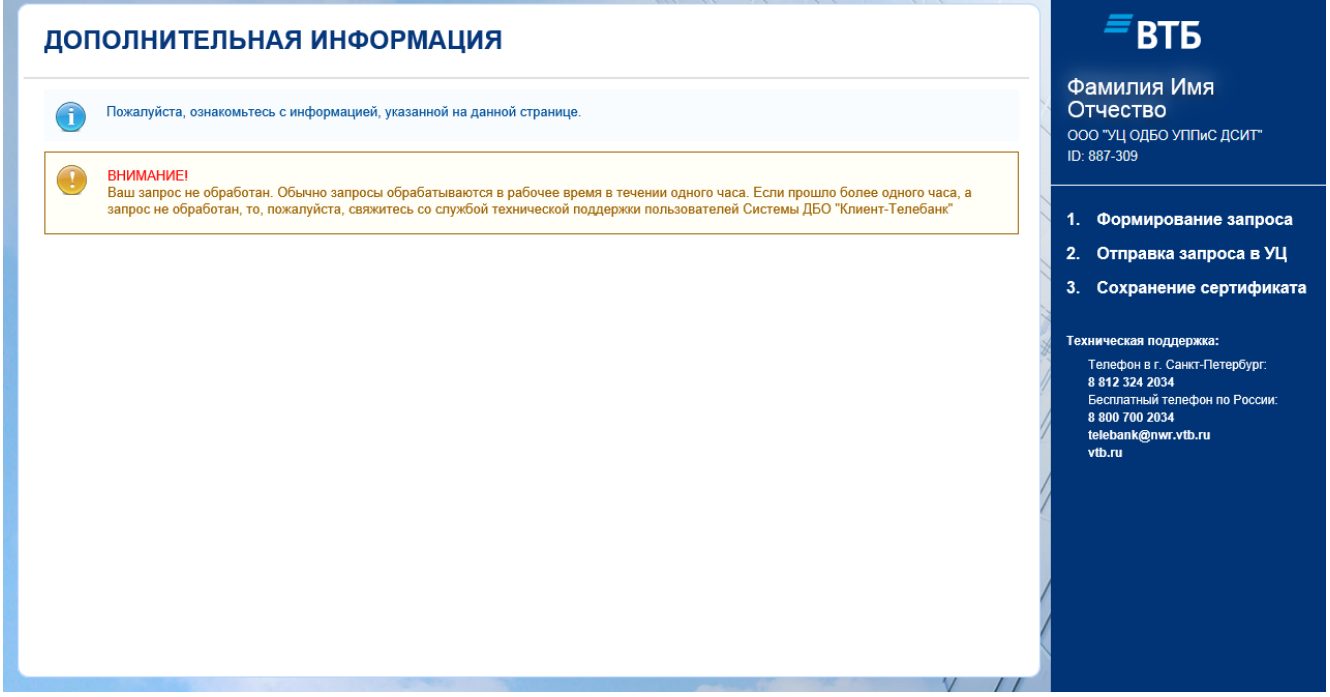

Если запрос успешно обработан, то будет выполнен переход на страницу сохранения сертификата.

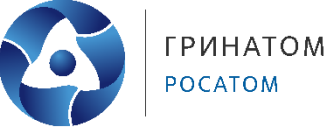

# **5. Сохранение сертификата**

<span id="page-10-0"></span>После получения извещения о готовности сертификата ЭП необходимо выполнить сохранение сертификата на ключевой носитель.

Для этого повторите вход в Систему и нажмите кнопку «СОЗДАТЬ/ПОЛУЧИТЬ НОВЫЙ КЛЮЧ ЭЛЕКТРОННОЙ ПОДПИСИ».

Система автоматически переадресует Вас на страницу сохранения сертификата.

В случае использования ключа ЭП на USB Flash проверьте, что путь к ключу указан верно и, при необходимости, измените его.

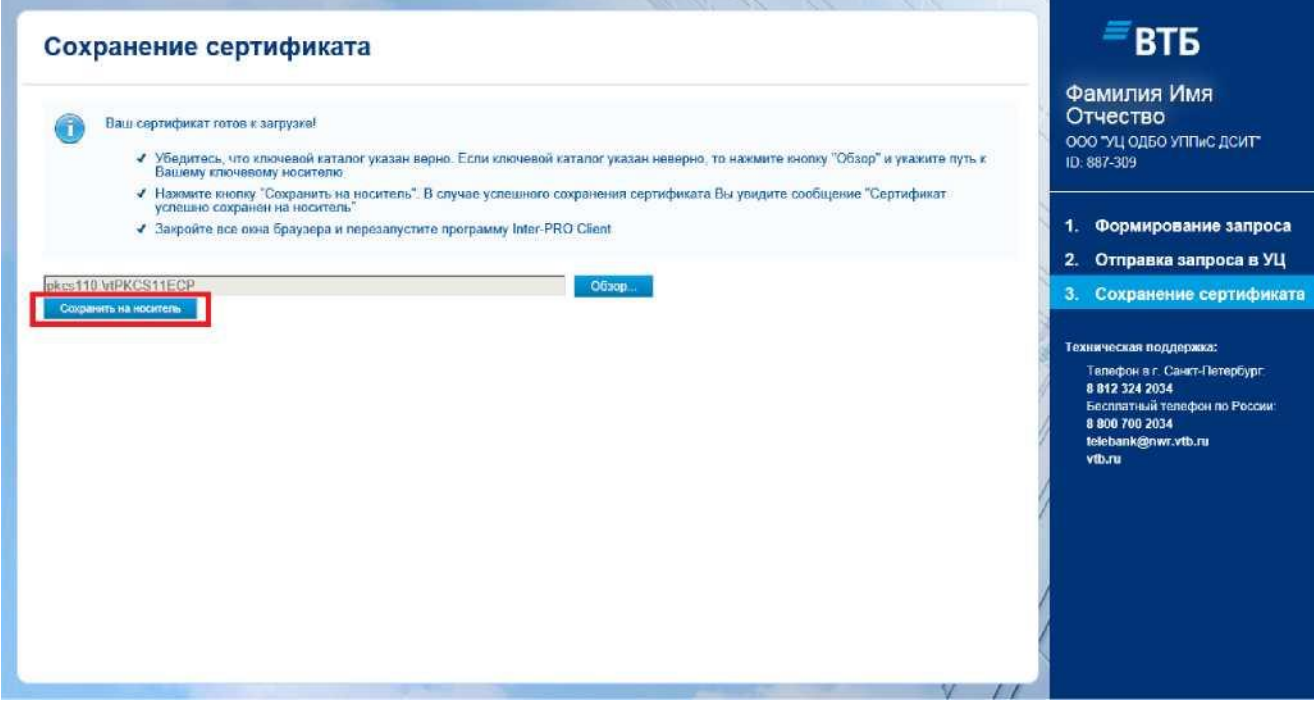

Нажмите кнопку "Сохранить на носитель".

Система информирует Вас об успешном сохранении сертификата на носитель ЭП.

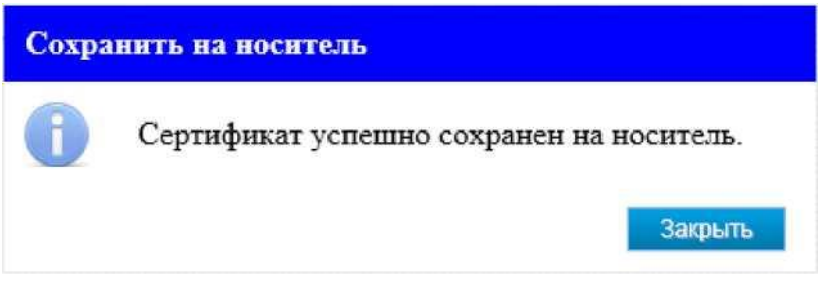

Для работы с новым ключом ЭП необходимо закрыть все окна браузера и перезапустить программу Inter-PRO Client.

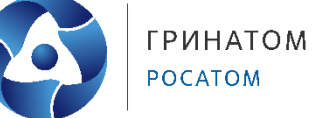

# POCATOM

#### **6. Особенности работы в различных браузерах**

<span id="page-11-0"></span>В браузерах Google Chrome, Mozilla Firefox и Opera должно быть установлено и включено расширение для браузера.

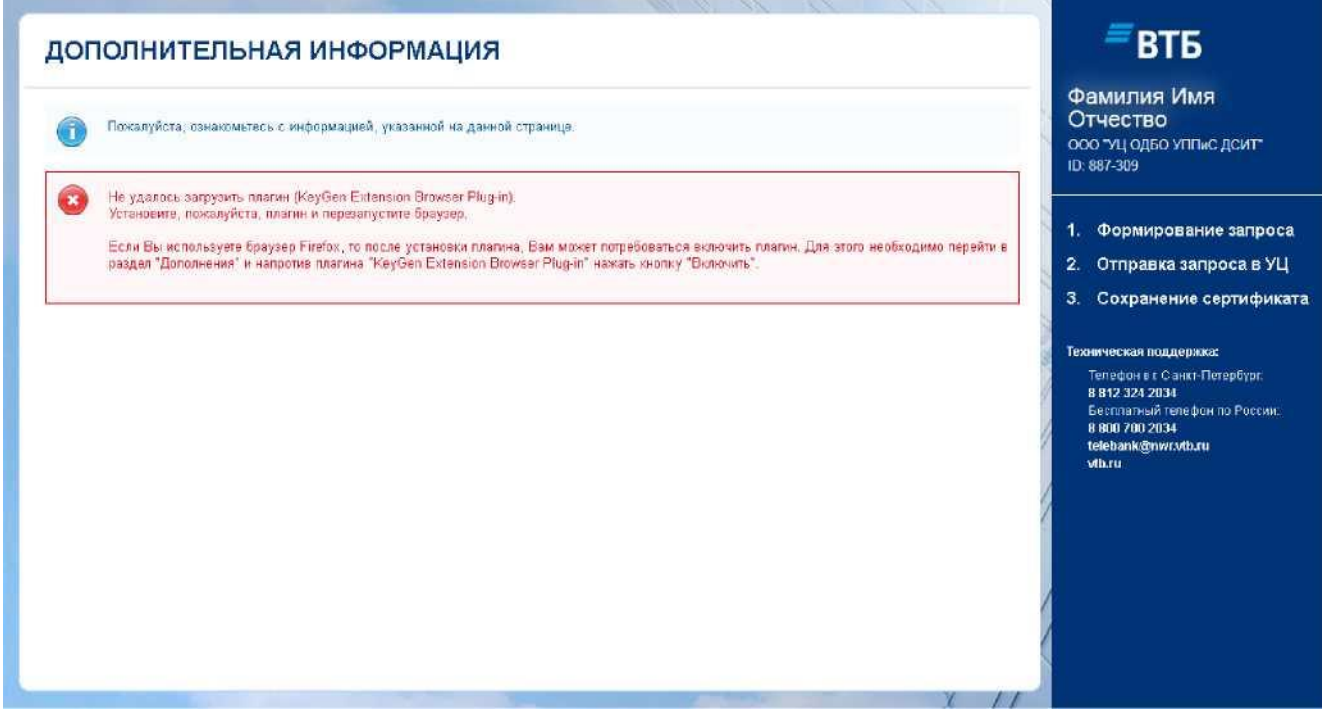

Информация о действиях, необходимых для установки и активации в указанных браузерах, отображена ниже по тексту.

Внимание: Действия по установке и активации в различных браузерах приведены «справочно» и могут отличаться от версии к версии. В случае наличия проблем активации браузера необходимо обратиться с данным вопросом к администратору, обслуживающему Ваш компьютер.

1. Mozilla Firefox

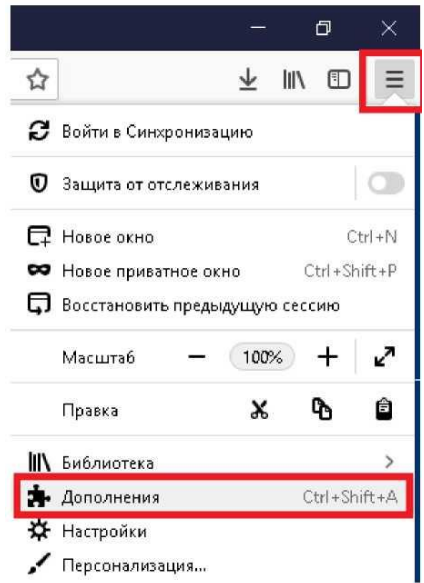

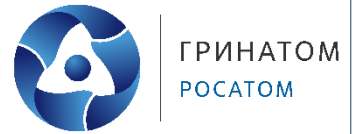

В разделе «Дополнения» выберите пункт «Расширения». В списке расширений браузера найдите расширение KeyGen Extension Browser Plug-in и включите его.

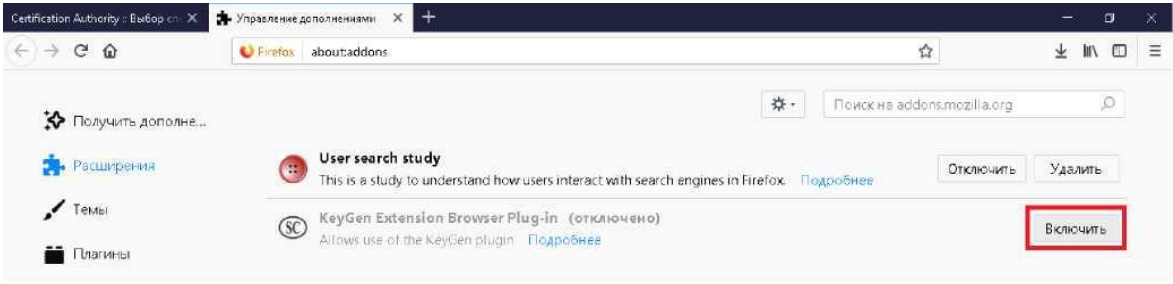

В случае появления предупреждения о включении расширения или запросе прав для расширения KeyGen Extension Browser Plug-in, необходимо нажать кнопку «Включить».

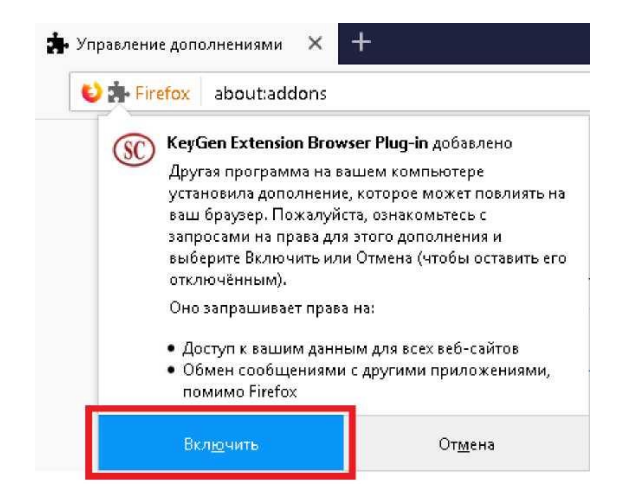

После успешной активации расширения рекомендуется перезапустить браузер.

2. Opera

Загрузка и активация расширения в браузере Opera.

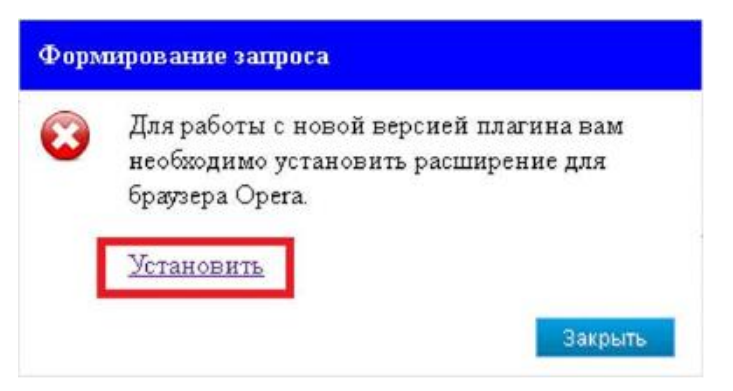

После нажатия на кнопку «Установить» будет выполнен переход к странице установки расширений браузера. Напротив «KeyGen Extension Browser Plug-in» необходимо нажать кнопку «Add to Opera».

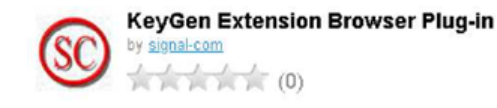

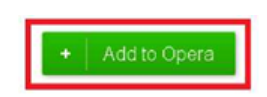

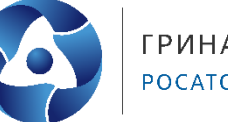

Далее рекомендуется перезапустить браузер и проверить активацию расширения «KeyGen Extension Browser Plug-in». Для этого необходимо перейти в меню «Расширения».

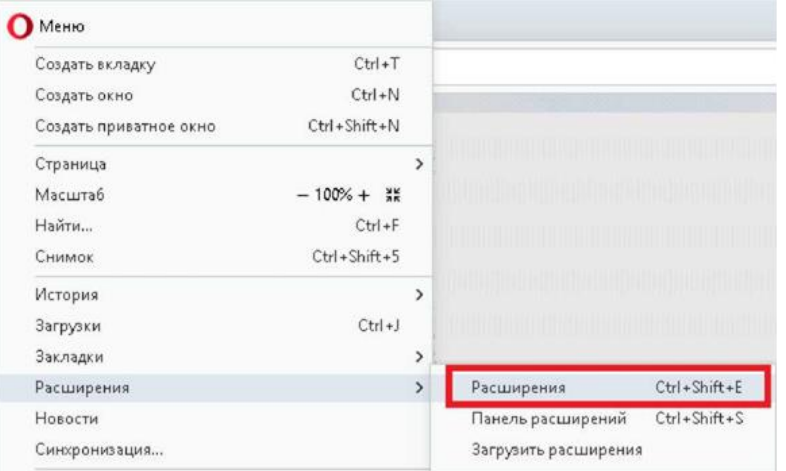

В разделе «Все» найдите расширение «KeyGen Extension Browser Plug-in». Если оно отключено, то необходимо его включить.

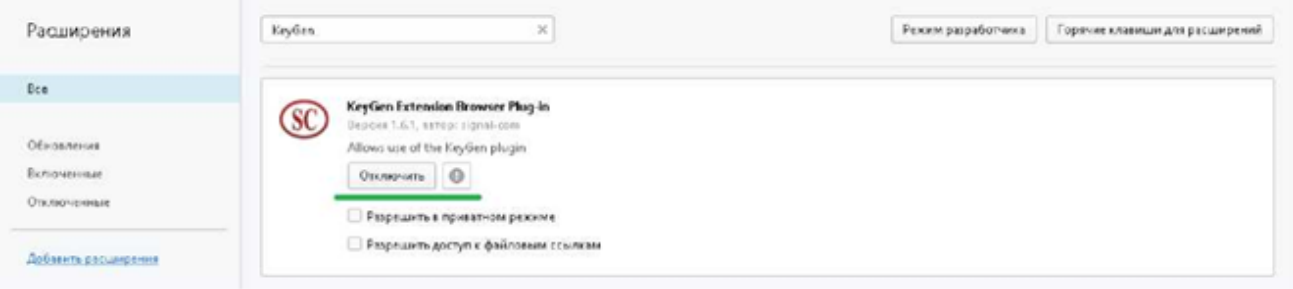

После успешной активации расширения рекомендуется перезапустить браузер.

#### 3. Google Chrome

Загрузка и активация расширения в браузере Google Chrome

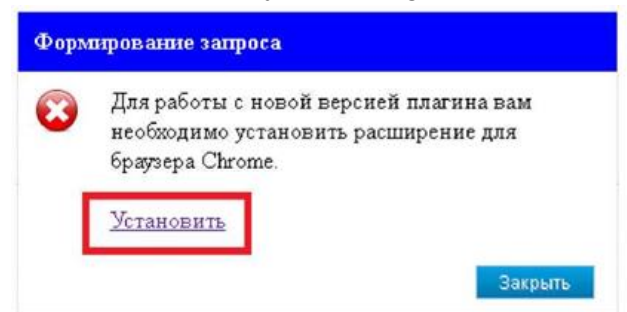

После нажатия на кнопку «Установить» будет выполнен переход к странице установки расширений браузера. Напротив «KeyGen Extension Browser Plug-in» необходимо нажать кнопку «Установить».

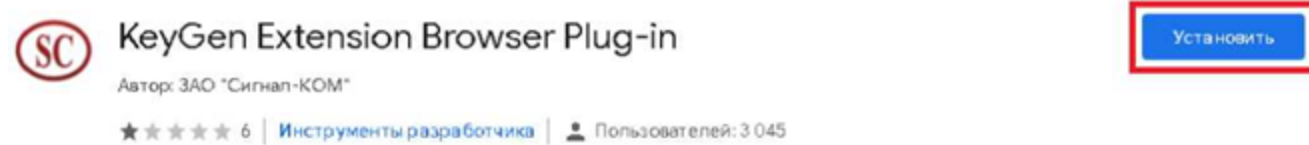

После успешной активации расширения рекомендуется перезапустить браузер.